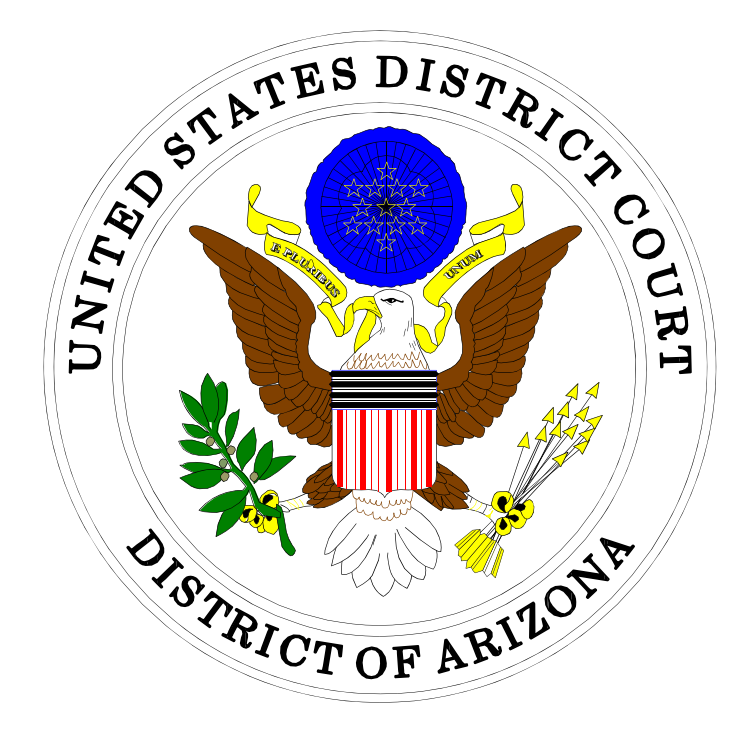

# ELECTRONIC CASE FILING PAYING THE FILING FEE

## IN THE UNITED STATES DISTRICT COURT FOR THE DISTRICT OF ARIZONA

Sandra Day O'Connor United States Courthouse 401 West Washington Street, Suite 130 Phoenix, Arizona 85003 (602) 322-7200

Evo A. DeConcini United States Courthouse 405 West Congress Street Tucson, Arizona 85701 (520) 205-4200

December, 2013

## Table of Contents

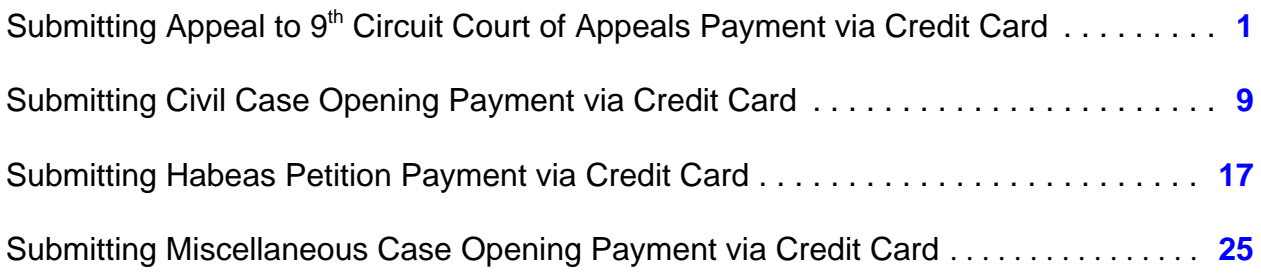

## <span id="page-2-0"></span>Submitting Appeal to  $9<sup>th</sup>$  Circuit Court of Appeals Payment via Credit Card

**When to Use:** You would normally pay the filing fee DURING the opening of one of the following: *Appeal to 9th Circuit Court of Appeals*; *Civil Case Opening*; *Habeas Petition*; or *Miscellaneous Case Opening*.

However, if you opened your case with a motion to proceed *in forma pauperis* and that motion was denied, you will need to submit your payment using this method.

**Step 1:** Click on <Civil> from the *blue* menu bar at the top of the ECF screen. The Civil Event window opens, displaying all of the categories and subcategories you may choose for your filing. Click on <Credit Card Payment> under **Payments**.

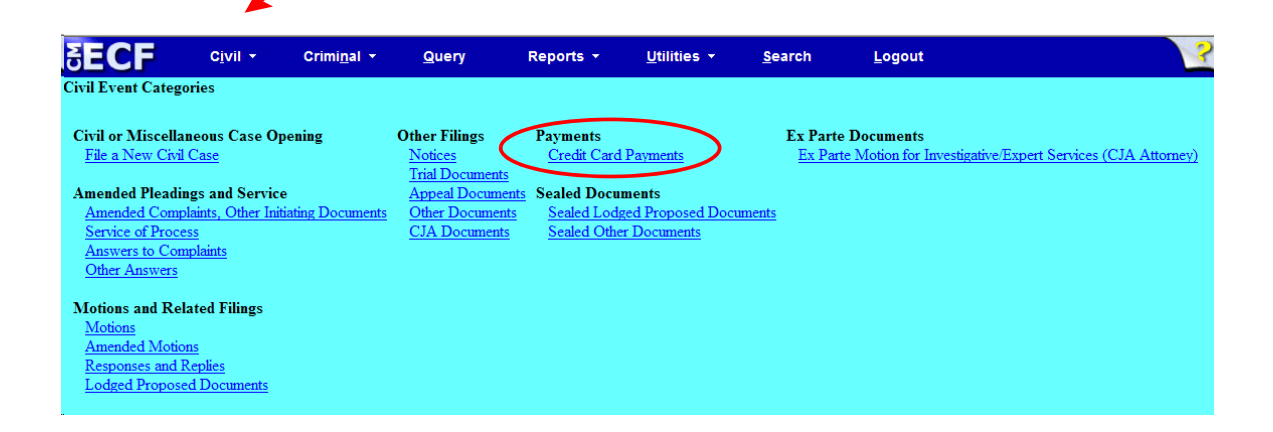

**Step 2:** This screen displays a Civil Case Number field. Enter the case number and click <Find This Case>.

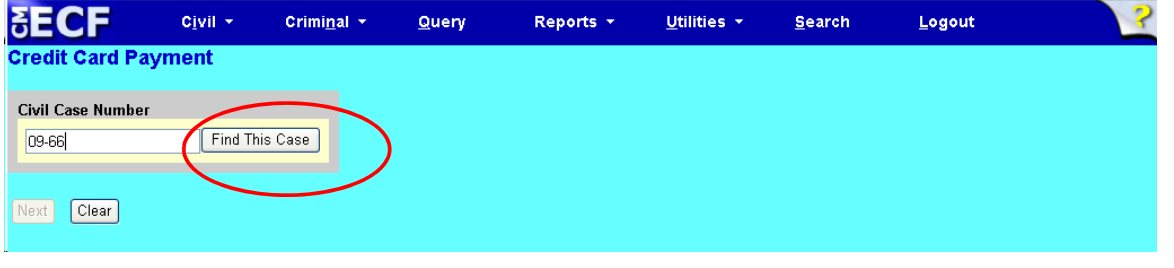

**Step 3:** The ECF system displays a screen to include the full case number that corresponds to the case number entered on the previous screen. Confirm the case number and click <Next> to continue.

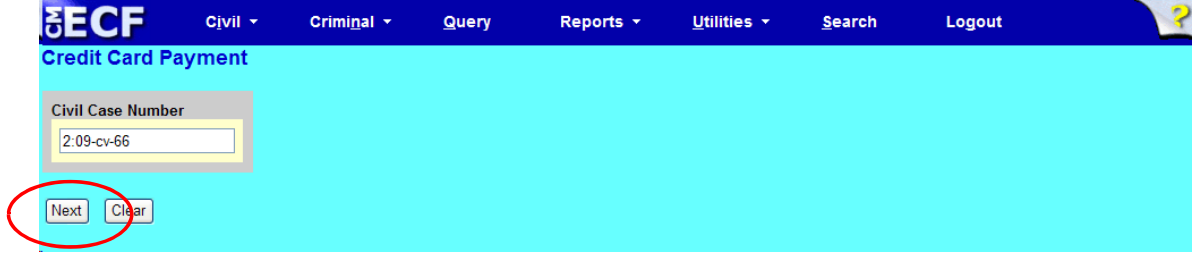

**Note:** The next screen is a validation with the full case banner; click <Next> to continue

**Step 4:** Select the type of fee. This screen provides options for the type of case filing fee you are paying. Your options are: *Appeal to 9th Circuit Court of Appeals - Fees Civil Case Opening - Fees Habeas Petition - Fees Miscellaneous Case Opening - Fees*

Make your selection and click <Next>. Make sure your selection appears in the **Selected Event** box.

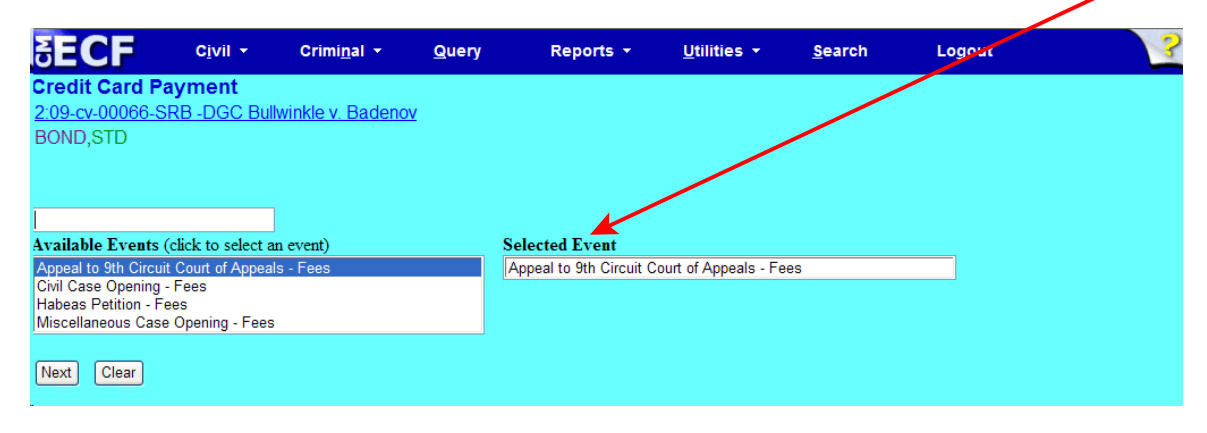

**Step 5:** This screen gives you the filing fee cost of \$505.00. Click <Next> to continue.

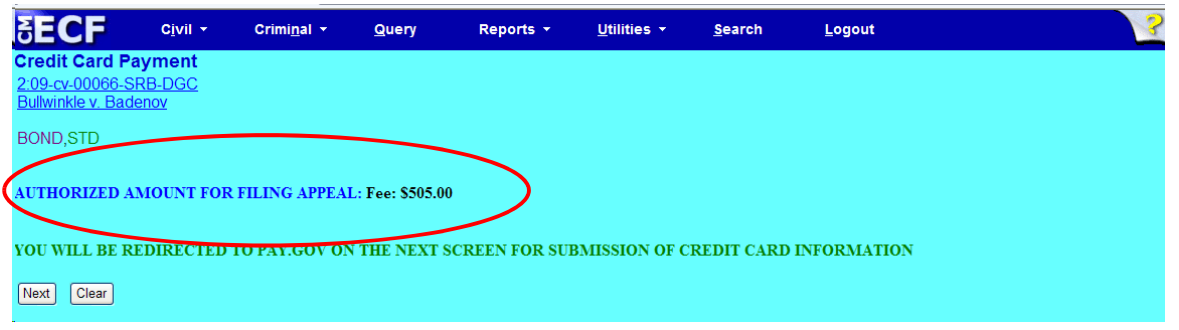

Please wait to be redirected to PAY.GOV to enter your credit card information. The Clerk's Office does not accept debit cards, check or money order.

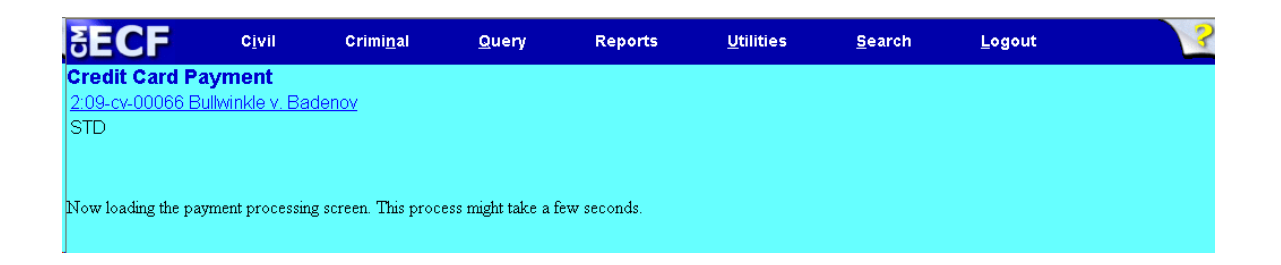

**Step 6:** To pay via credit card, complete all required information on the screen in PAY.GOV, then click <Continue with Plastic Card Payment>. **Do NOT use your back button!**

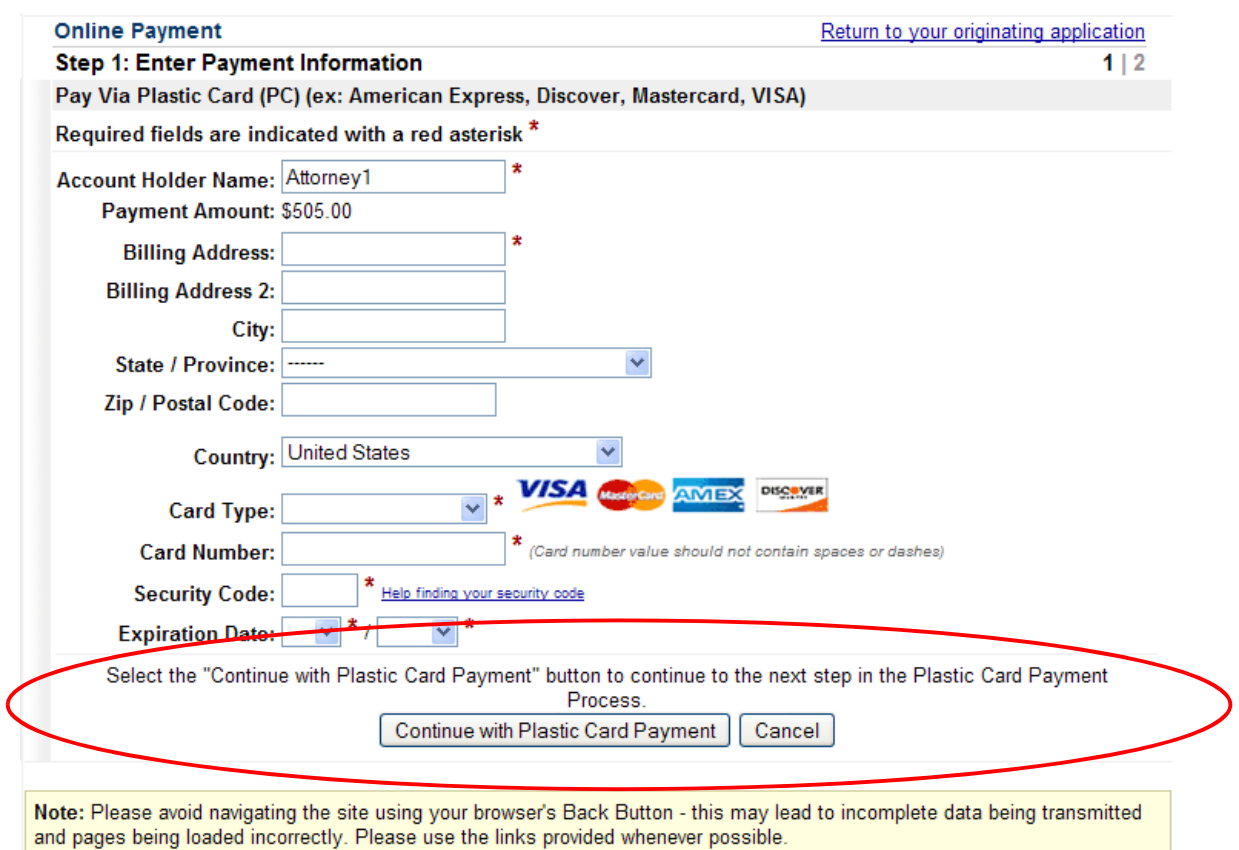

If the information on this screen does not match, or if you entered an invalid credit card number, you will get this error message:

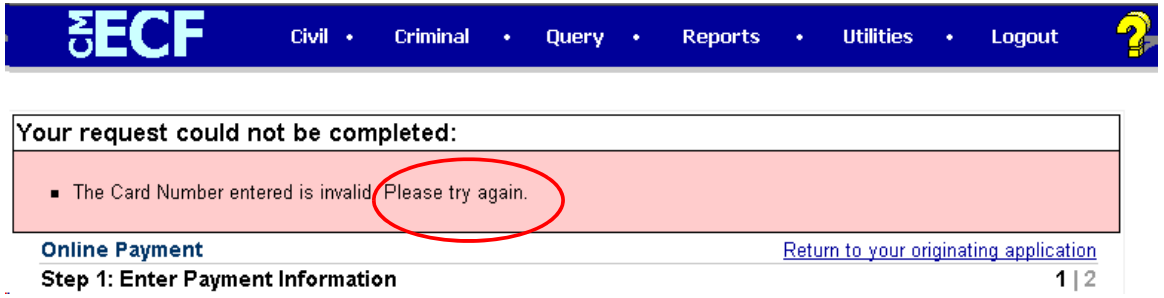

**Step 7:** Complete your email information to receive confirmation. **PLEASE NOTE:** You MUST check the box to authorize the charge to your credit card (see circled, below).

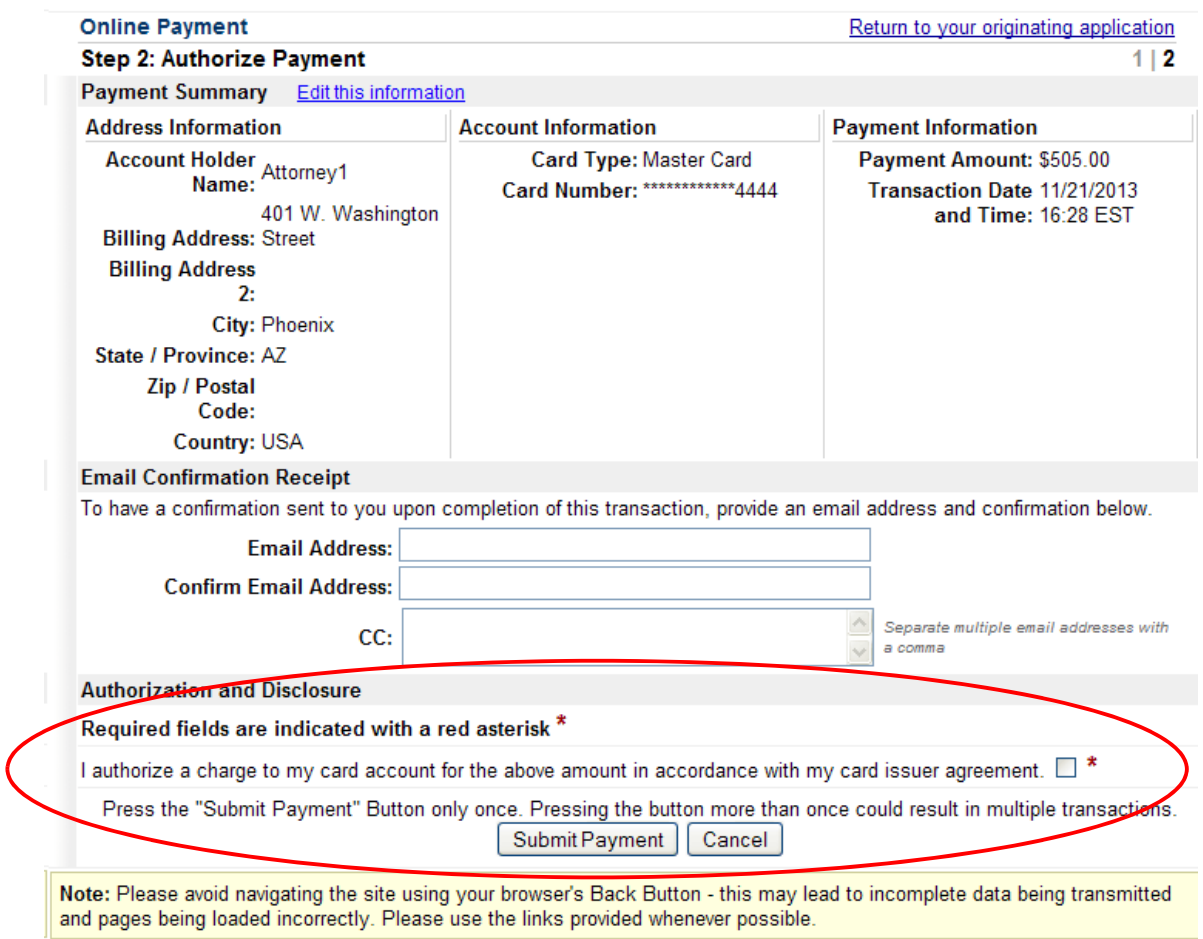

- After clicking <Submit Payment> in PAY.GOV, you are returned to ECF.
- **Note:** You MUST wait until your credit card is processed. If you have completed the PAY.GOV credit card payment screens successfully your credit card has been charged.
- If you do not complete this transaction, you will receive this error message. Please follow the appropriate instructions:

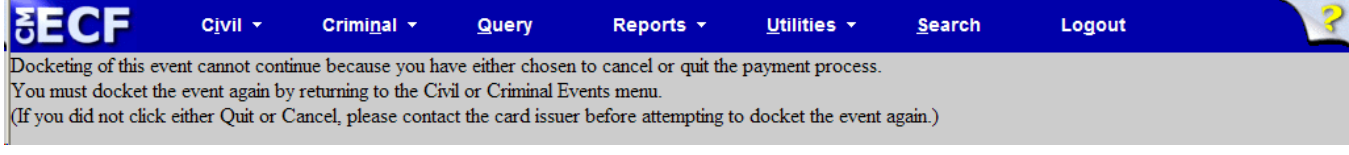

• After clicking <Submit Payment> in PAY.GOV, you are returned to ECF.

### Your confirmation of payment will be sent to the email address you entered during Step 7. Example of email message:

Your payment has been submitted to Pay.gov and the details are below. If you have any questions or you wish to cancel this payment, rem pulsar una construction of the service by phone at (800) 624-1373 or by email at pay.gov.clev@clev.frb.org.<br>please contact Pay.gov Customer Service by phone at (800) 624-1373 or by email at pay.gov.clev@clev.frb.org.

Application Name: AZD CM ECF Pay.gov Tracking ID: 3FOLU7P9 Agency Tracking ID: 0970-35054 Transaction Type: Sale Transaction Date: Nov 21, 2013 4:29:36 PM

Account Holder Name: Attorney1 Transaction Amount: \$505.00 Billing Address: 401 W. Washington Street City: Phoenix State/Province: AZ Country: USA Card Type: MasterCard Card Number: \*\*\*\*\*\*\*\*\*\*\*\*\*4444

THIS IS AN AUTOMATED MESSAGE. PLEASE DO NOT REPLY.

### **Step 8:** This is a validation screen with the full case banner; click <Next> to continue.

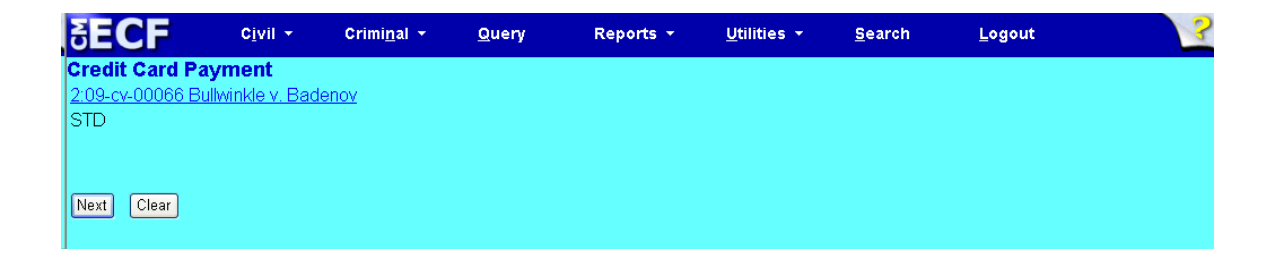

At this screen, when you click <Next>, you will have no further opportunity to modify your entry:

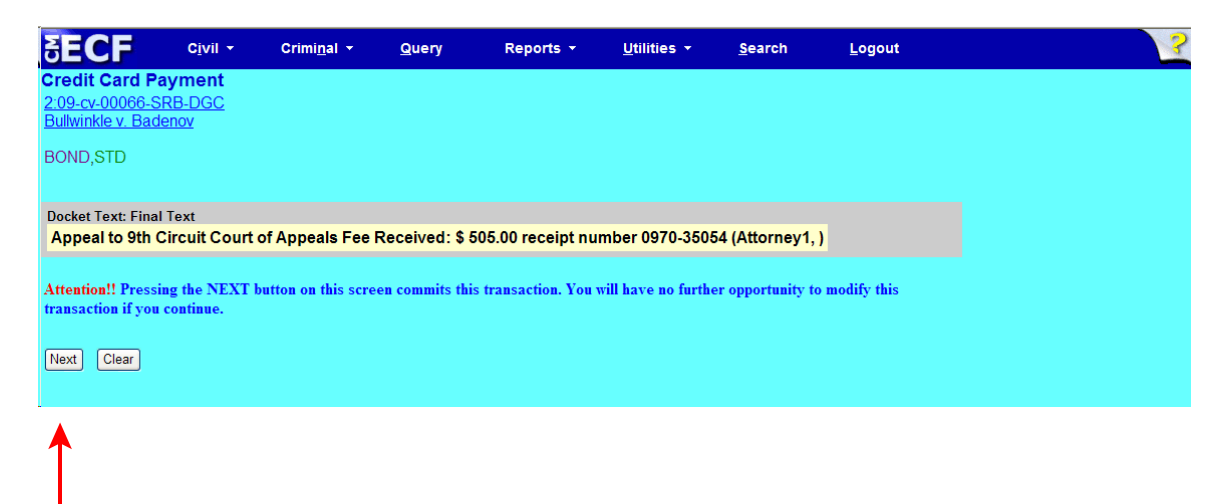

Step 9: Click <Next> to receive your Notice of Electronic Filing (NEF).

## Notice of Electronic Filing

**Credit Card Payment** 2:09-cv-00066-SRB-DGC **Bullwinkle v. Badenov** 

**BOND, STD** 

#### **U.S. District Court**

#### **DISTRICT OF ARIZONA**

**Notice of Electronic Filing** 

The following transaction was entered by Attorney1, on 11/21/2013 at 2:33 PM MST and filed on 11/21/2013 Case Name: Bullwinkle v. Badenov Case Number: 2:09-cv-00066-SRB-DGC Filer:

Document Number: No document attached

### **Docket Text:**

Appeal to 9th Circuit Court of Appeals Fee Received: \$505.00 receipt number 0970-35054 (Attorney1,)

2:09-cv-00066-SRB-DGC Notice has been electronically mailed to:

Fabiola Jean-Gilles lawfjg@aol.com

Larry Lawyer deadmail@azddb.azd.circ9.dcn

2:09-cv-00066-SRB-DGC Notice will be sent by other means to those listed below who are affected by this filing:

## <span id="page-10-0"></span>Submitting Civil Case Opening Payment via Credit Card

**When to Use:** You would normally pay the filing fee DURING the opening of one of the following: *Appeal to 9th Circuit Court of Appeals*; *Civil Case Opening*; *Habeas Petition*; or *Miscellaneous Case Opening*.

However, if you opened your case with a motion to proceed *in forma pauperis* and that motion was denied, you will need to submit your payment using this method.

**Step 1:** Click on <Civil> from the *blue* menu bar at the top of the ECF screen. The Civil Event window opens, displaying all of the categories and subcategories you may choose for your filing. Click on <Credit Card Payment> under **Payments**.

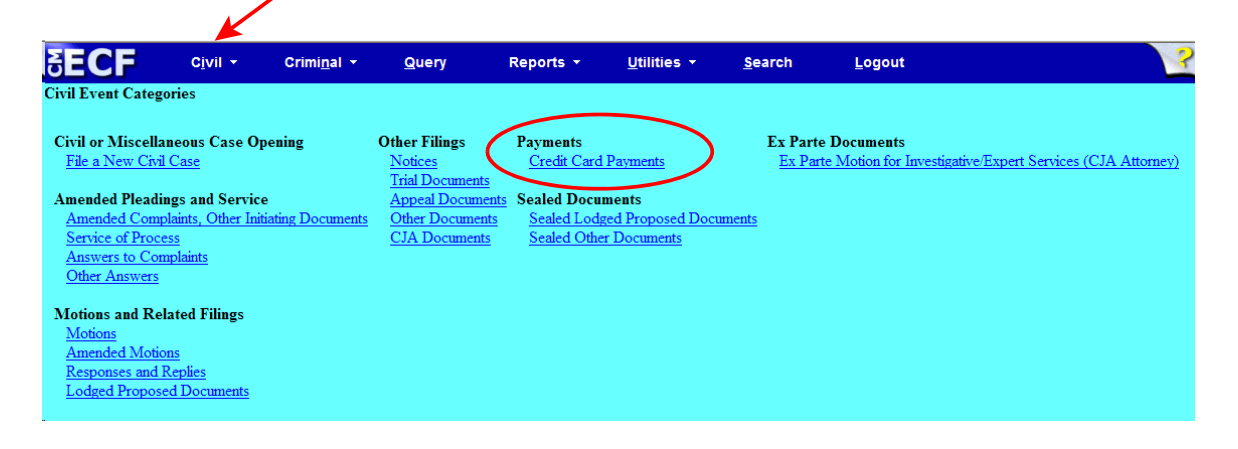

**Step 2:** This screen displays a Civil Case Number field. Enter the case number and click <Find This Case>.

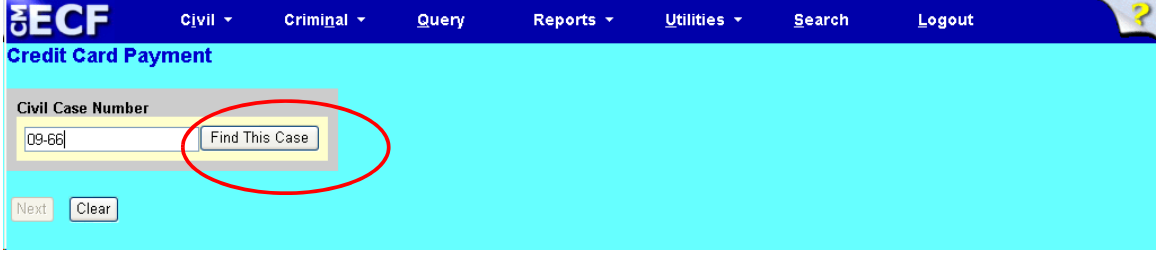

**Step 3:** The ECF system displays a screen to include the full case number that corresponds to the case number entered on the previous screen. Confirm the case number and click <Next> to continue.

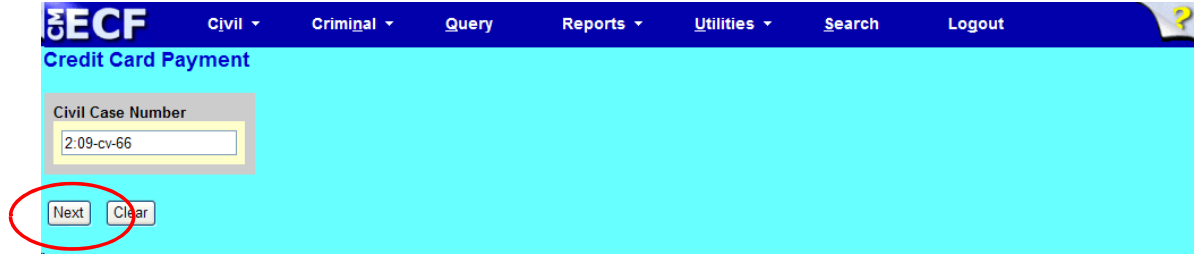

**Note:** The next screen is a validation with the full case banner; click <Next> to continue

**Step 4:** Select the type of fee. This screen provides options for the type of case filing fee you are paying. Your options are: *Appeal to 9th Circuit Court of Appeals - Fees Civil Case Opening - Fees Habeas Petition - Fees Miscellaneous Case Opening - Fees*

Make your selection and click <Next>. Make sure your selection appears in the **Selected** Event box.

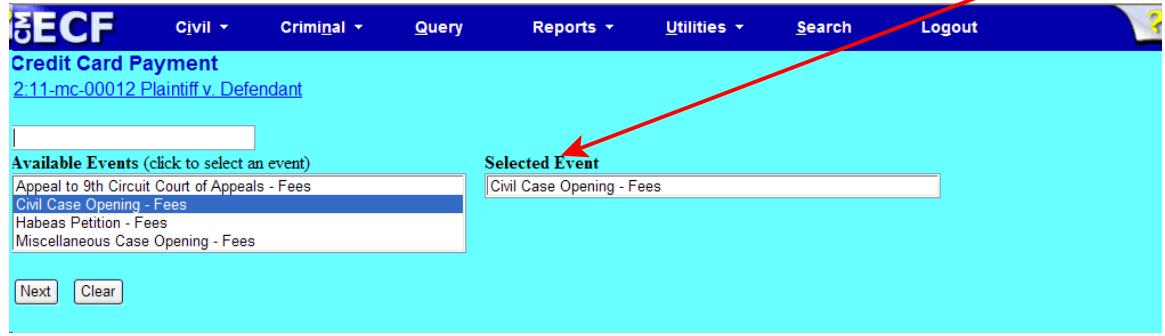

**Step 5:** This screen gives you the filing fee cost. Click <Next> to continue.

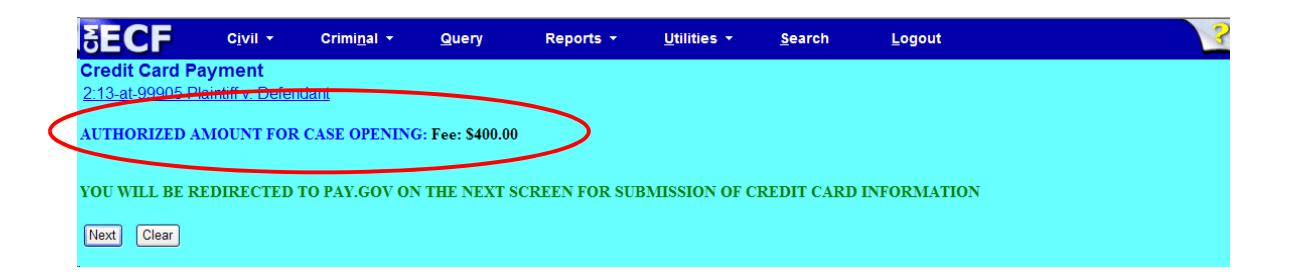

Please wait to be redirected to PAY.GOV to enter your credit card information. The Clerk's Office does not accept debit cards, check or money order.

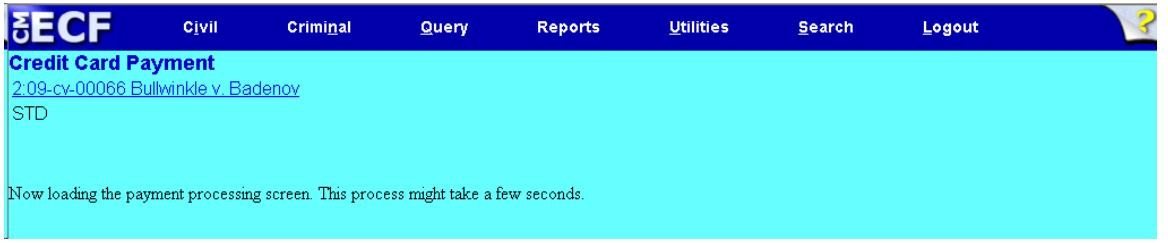

**Step 6:** To pay via credit card, complete all required information on the screen in PAY.GOV, then click <Continue with Plastic Card Payment>. **Do NOT use your back button!**

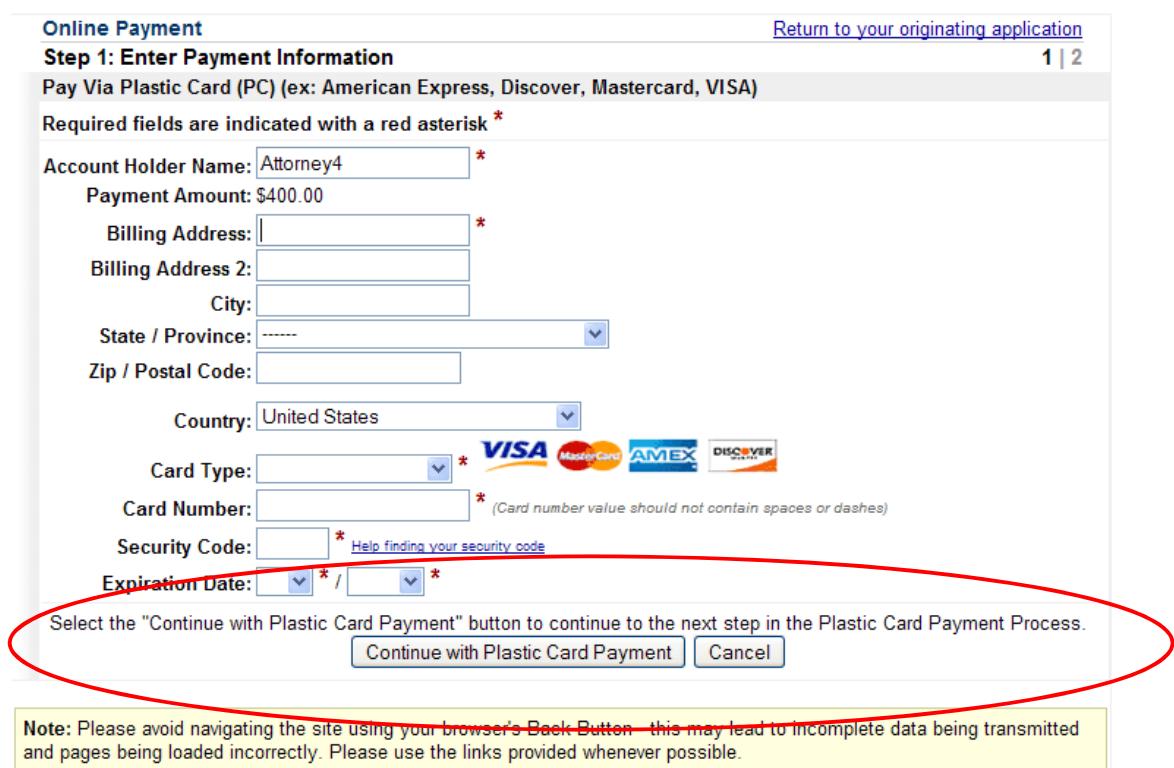

If the information on this screen does not match, or if you entered an invalid credit/debit card number, you will get this error message:

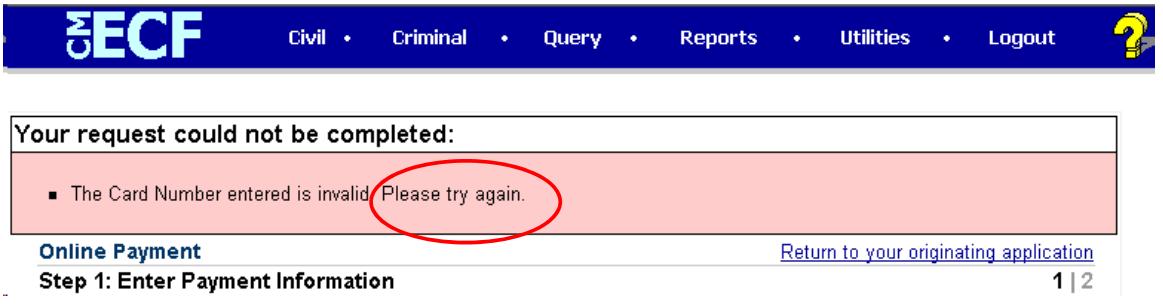

### **Step 7:** Complete your email information to receive confirmation. **PLEASE NOTE:** You MUST check the box to authorize the charge to your credit card (see circled, below).

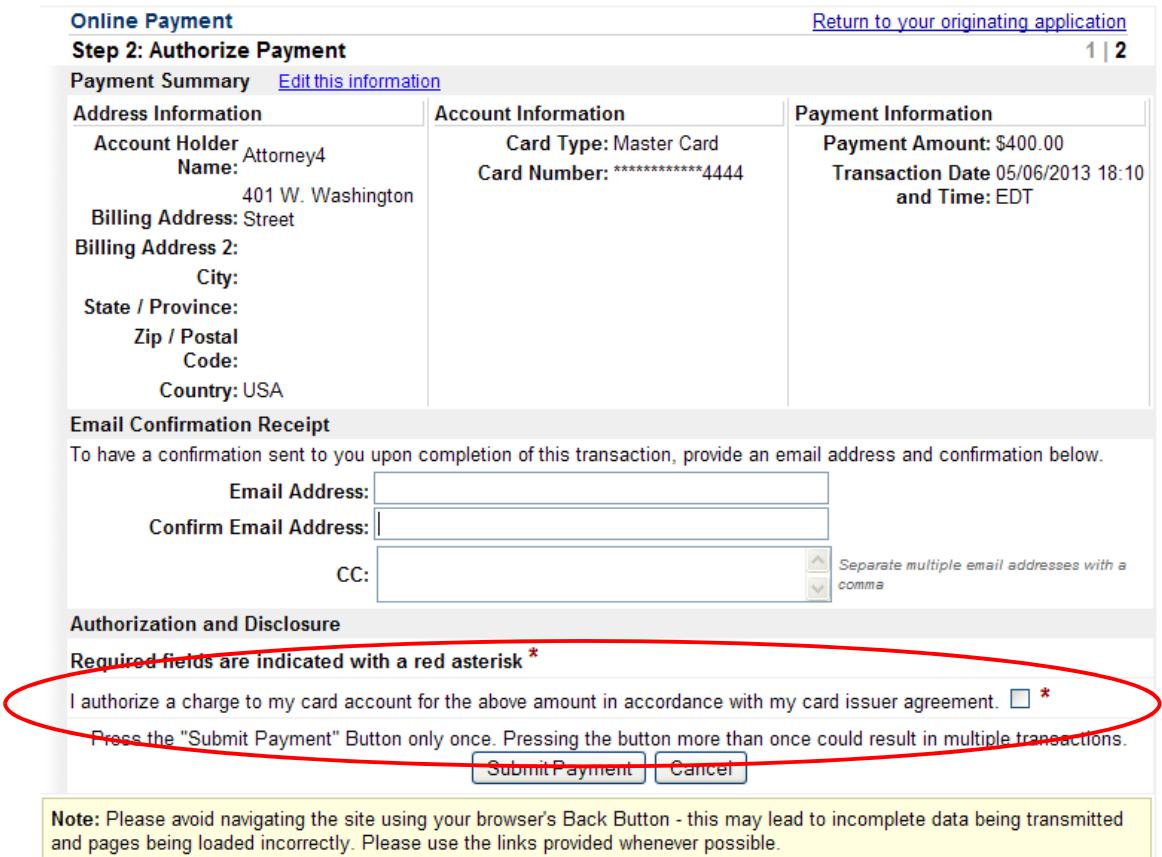

- After clicking <Submit Payment> in PAY.GOV, you are returned to ECF.
- **Note:** You MUST wait until your credit card is processed. If you have completed the PAY.GOV credit card payment screens successfully your credit card has been charged.
- If you do not complete this transaction, you will receive this error message. Please follow the appropriate instructions:

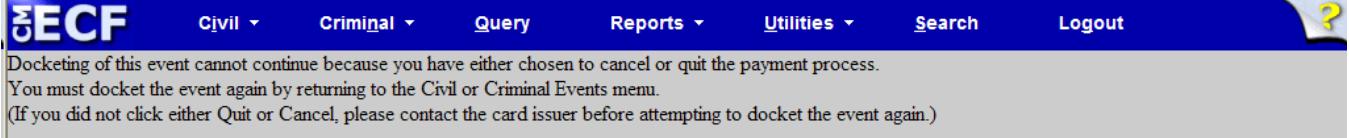

• After clicking <Submit Payment> in PAY.GOV, you are returned to ECF.

### Your confirmation of payment will be sent to the email address you entered during Step 7. Example of email message:

Your payment has been submitted to Pay.gov and the details are below. If you have any questions or you wish to cancel this payment, please contact Pay.gov Customer Service by phone at (800) 624-1373 or by email at pay.gov.clev@clev.frb.org. Application Name: AZD CM ECF Pay.gov Tracking ID: 3FOKIJ9K<br>Agency Tracking ID: 3FOKIJ9K<br>Agency Tracking ID: 0970-34196 Transaction Type: Sale<br>Transaction Type: Sale<br>Transaction Date: May 6, 2013 6:12:17 PM Account Holder Name: Attorney4 Transaction Amount: \$400.00<br>Billing Address: 401 W. Washington Street Country: USA Card Type: MasterCard<br>Card Number: \*\*\*\*\*\*\*\*\*\*\*4444 THIS IS AN AUTOMATED MESSAGE. PLEASE DO NOT REPLY.

### **Step 8:** This is a validation screen with the full case banner; click <Next> to continue.

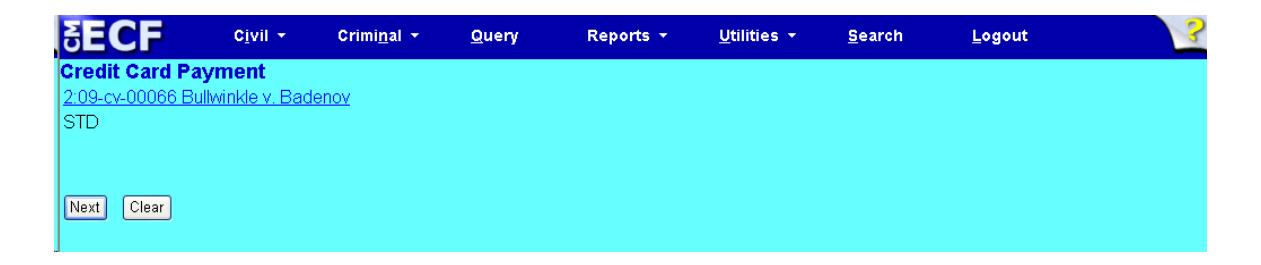

At this screen, when you click <Next>, you will have no further opportunity to modify your entry:

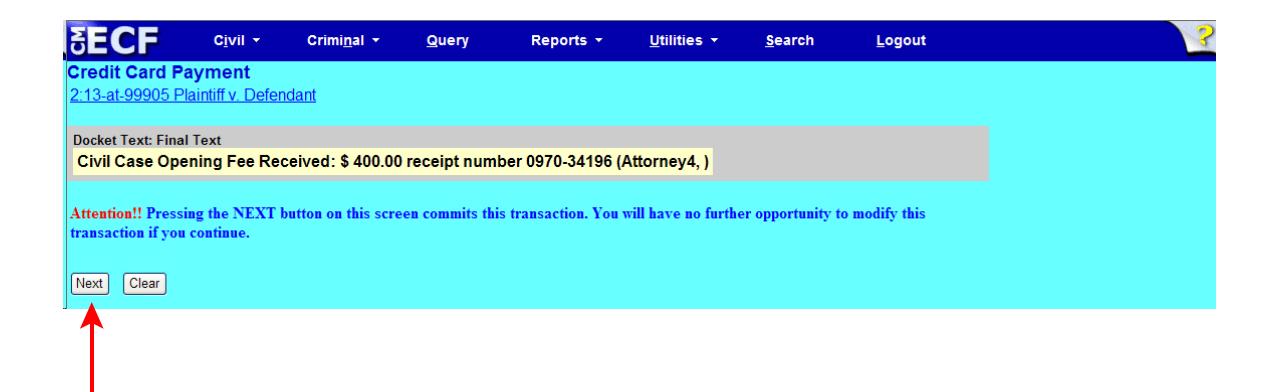

**Step 9:** Click <Next> to receive your Notice of Electronic Filing (NEF).

# Notice of Electronic Filing

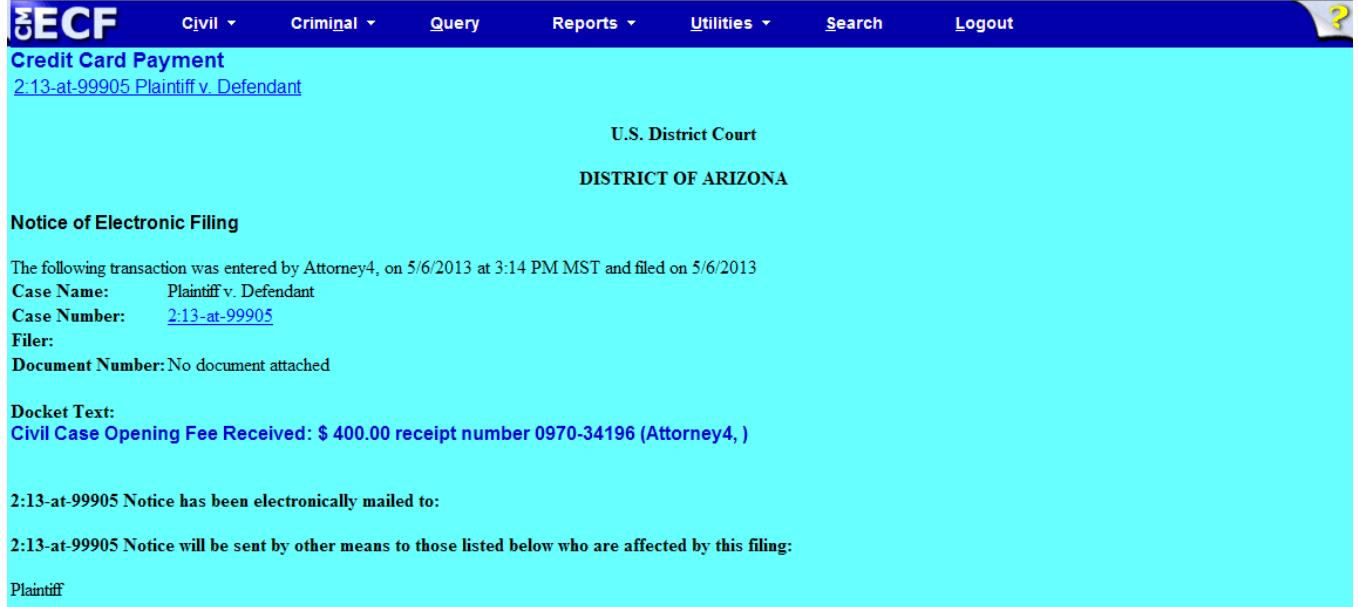

## <span id="page-18-0"></span>Submitting Habeas Petition Payment via Credit Card

**When to Use:** You would normally pay the filing fee DURING the opening of one of the following: *Appeal to 9th Circuit Court of Appeals*; *Civil Case Opening*; *Habeas Petition*; or *Miscellaneous Case Opening*.

However, if you opened your case with a motion to proceed *in forma pauperis* and that motion was denied, you will need to submit your payment using this method.

**Step 1:** Click on <Civil> from the *blue* menu bar at the top of the ECF screen. The Civil Event window opens, displaying all of the categories and subcategories you may choose for your filing. Click on <Credit Card Payment> under **Payments**.

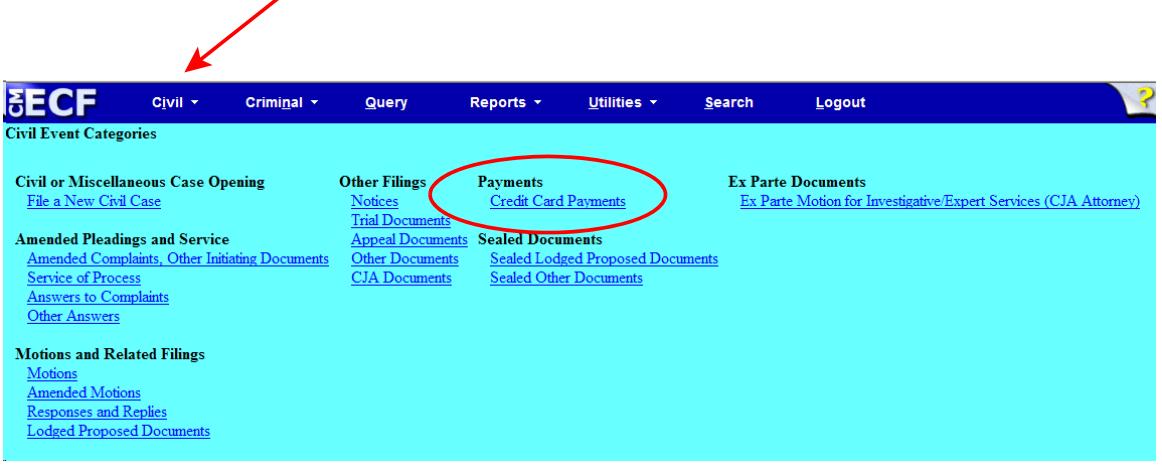

**Step 2:** This screen displays a Civil Case Number field. Enter the case number and click <Find This Case>.

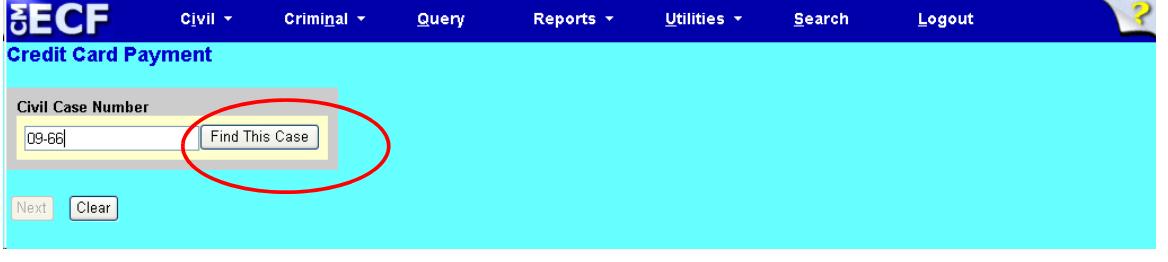

**Step 3:** The ECF system displays a screen to include the full case number that corresponds to the case number entered on the previous screen. Confirm the case number and click <Next> to continue.

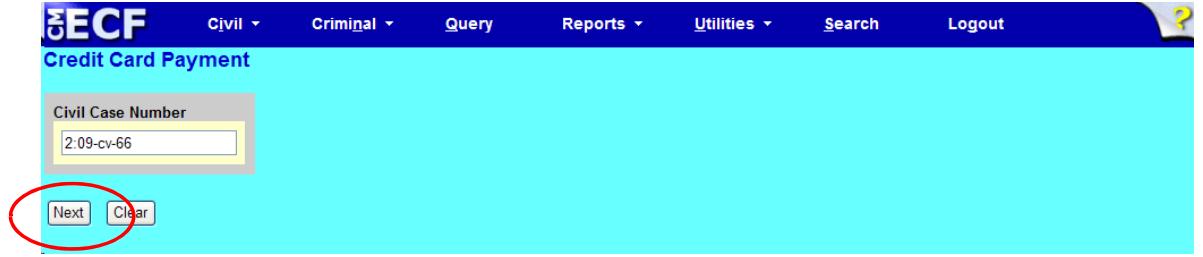

**Note:** The next screen is a validation with the full case banner; click <Next> to continue

**Step 4:** Select the type of fee. This screen provides options for the type of case filing fee you are paying. Your options are: *Appeal to 9th Circuit Court of Appeals - Fees Civil Case Opening - Fees Habeas Petition - Fees Miscellaneous Case Opening - Fees*

Make your selection and click <Next>. Make sure your selection appears in the **Selected** Event box.

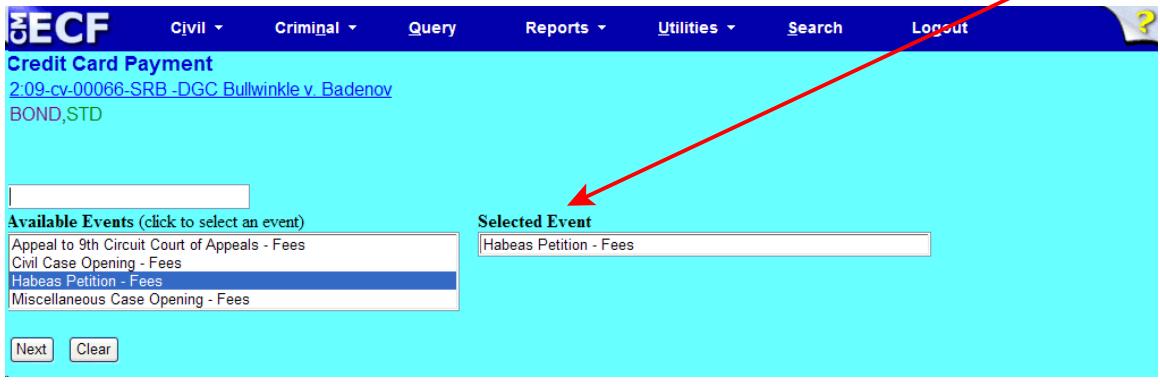

**Step 5:** This screen gives you the filing fee cost. Click <Next> to continue.

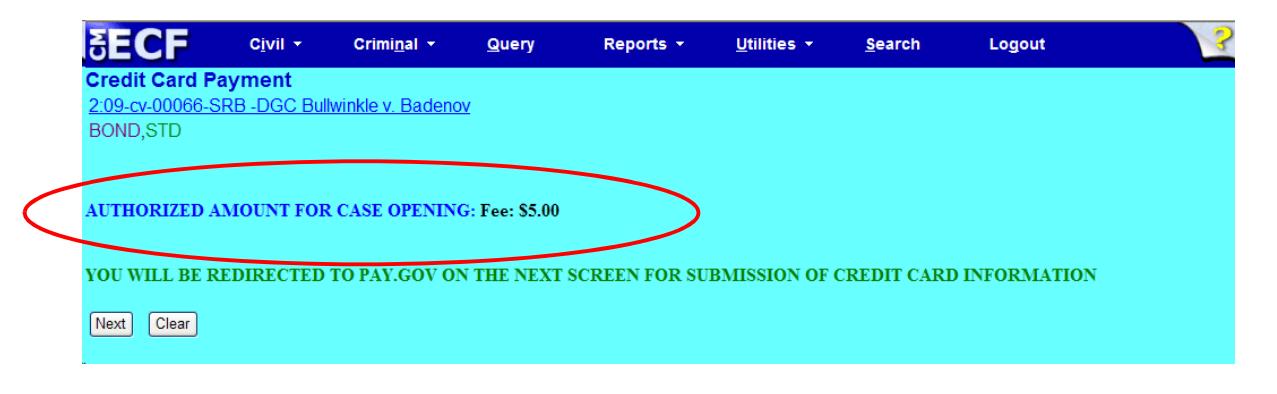

Please wait to be redirected to PAY.GOV to enter your credit card information. The Clerk's Office does not accept debit cards, check or money order.

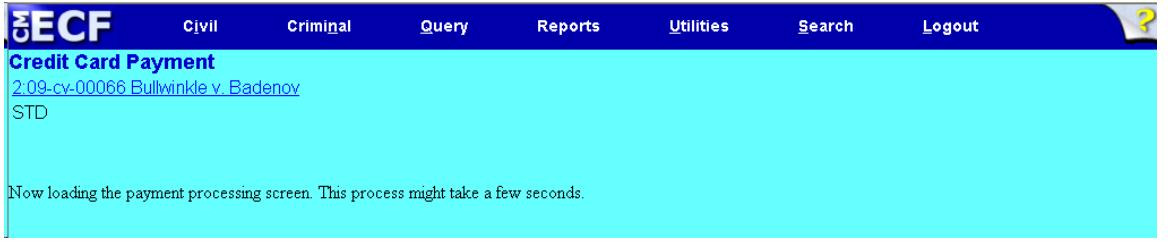

**Step 6:** To pay via credit card, complete all required information on the screen in PAY.GOV, then click <Continue with Plastic Card Payment>. **Do NOT use your back button!**

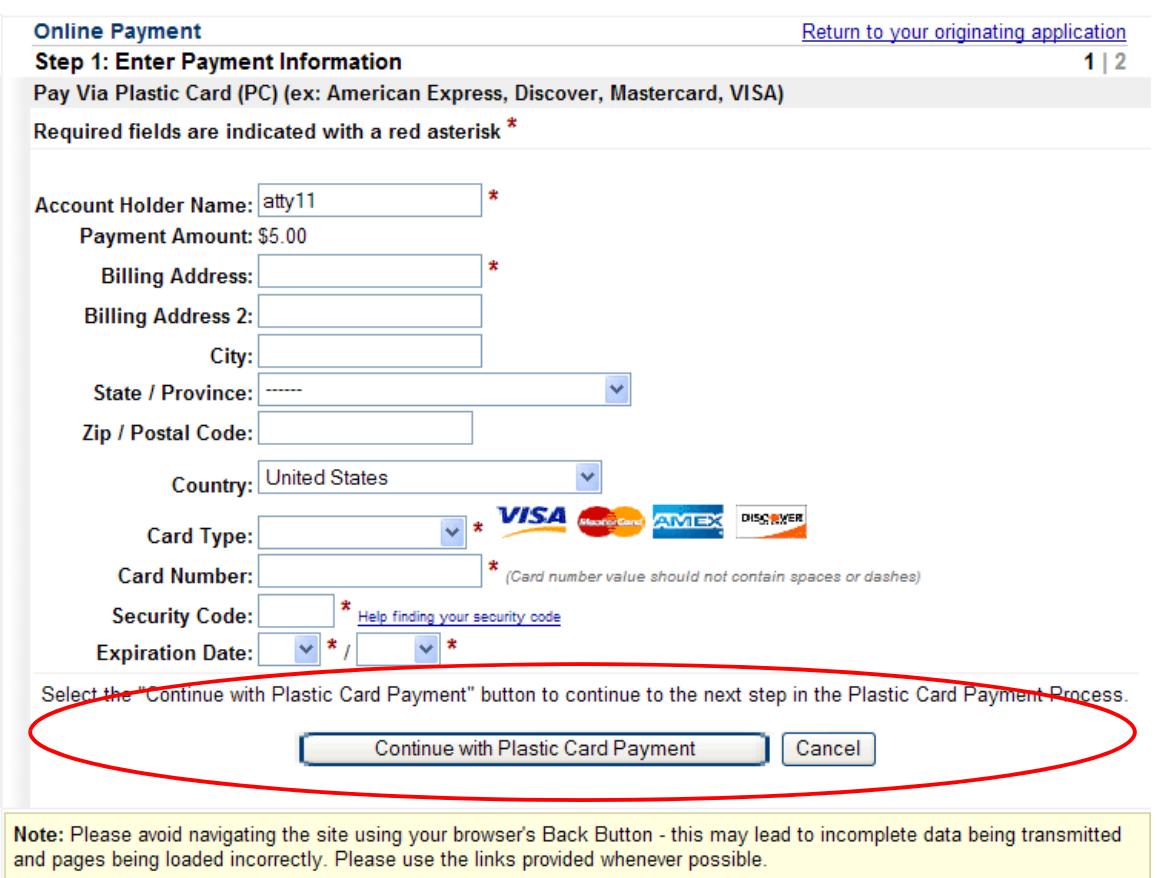

If the information on this screen does not match, or if you entered an invalid credit card number, you will get this error message:

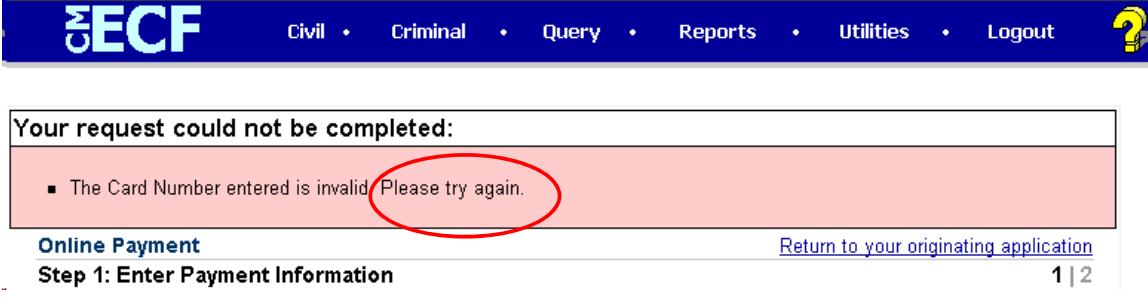

**Step 7:** Complete your email information to receive confirmation. **PLEASE NOTE:** You MUST check the box to authorize the charge to your credit card (see circled, below).

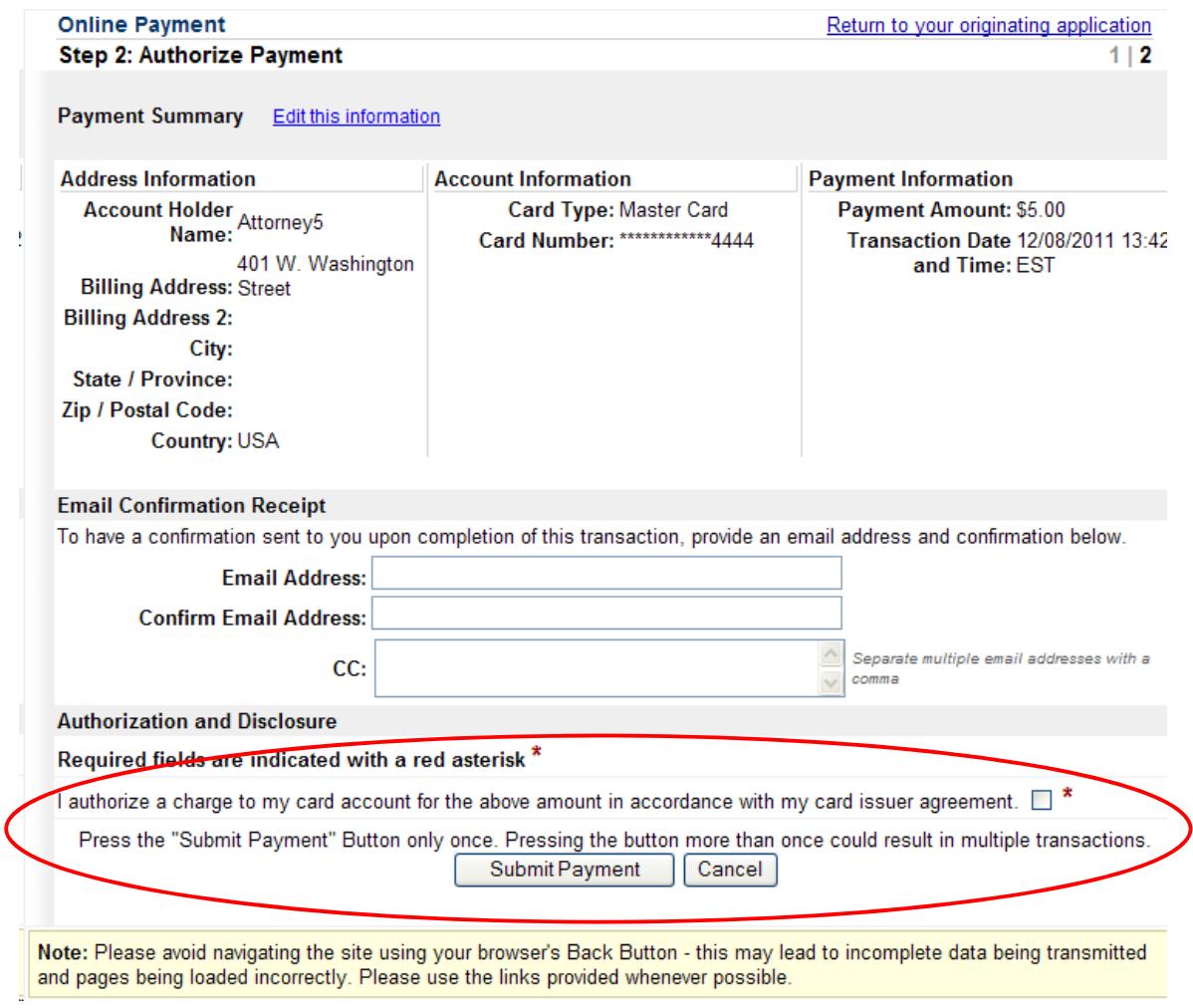

- After clicking <Submit Payment> in PAY.GOV, you are returned to ECF.
- **Note:** You MUST wait until your credit card is processed. If you have completed the PAY.GOV credit card payment screens successfully your credit card has been charged.
- If you do not complete this transaction, you will receive this error message. Please follow the appropriate instructions:

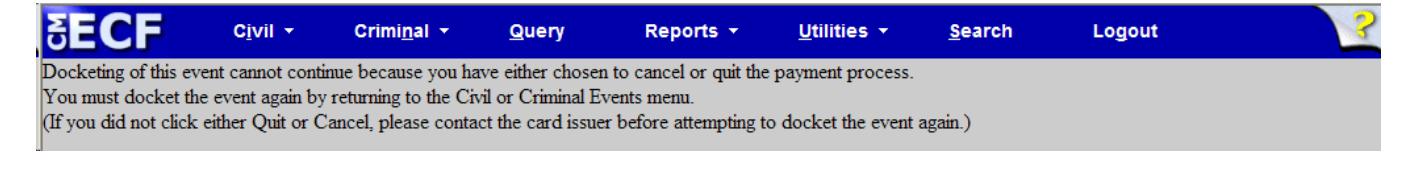

• After clicking <Submit Payment> in PAY.GOV, you are returned to ECF.

Your confirmation of payment will be sent to the email address you entered during Step 7. Example of email message:

THIS IS AN AUTOMATED MESSAGE. PLEASE DO NOT REPLY.

Transaction Summary

Application Name: AZD CM ECF Pay.gov Tracking ID: 3FOH90D3 Agency Tracking ID: 0970-31280 Transaction Type: Sale Transaction Date: Dec 8, 2011 1:44:09 PM

Account Holder Name: Attorney5 Transaction Amount: \$5.00 Billing Address: 401 W. Washington Street Country: USA Card Type: MasterCard Card Number: \*\*\*\*\*\*\*\*\*\*\*\*4444

**Step 8:** This is a validation screen with the full case banner; click <Next> to continue.

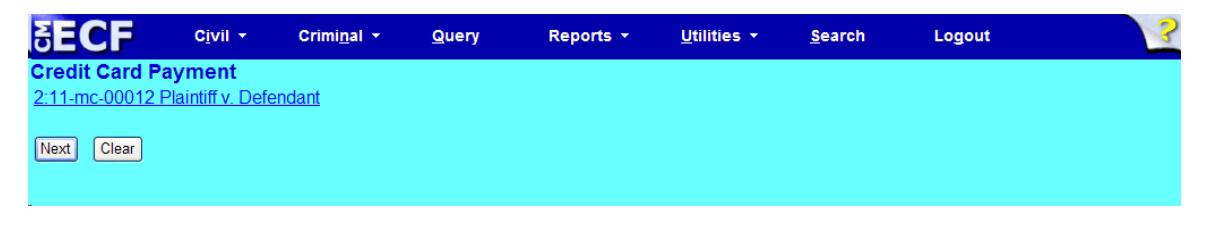

At this screen, when you click <Next>, you will have no further opportunity to modify your entry:

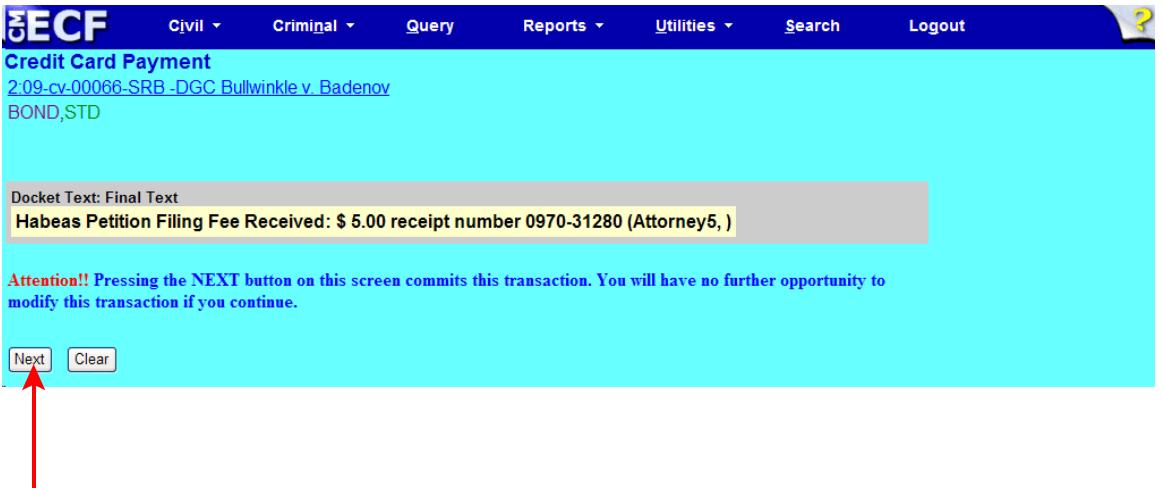

**Step 9:** Click <Next> to receive your Notice of Electronic Filing (NEF).

## Notice of Electronic Filing

**Credit Card Payment** 2:09-cv-00066-SRB-DGC Bullwinkle v. Badenov **BOND, STD** 

### **U.S. District Court**

### **DISTRICT OF ARIZONA**

#### **Notice of Electronic Filing**

The following transaction was entered by Attorney5, on 12/8/2011 at 11:45 AM MST and filed on 12/8/2011 **Case Name:** Bullwinkle v. Badenov **Case Number:** 2:09-cv-00066-SRB-DGC **Filer:** Document Number: No document attached

**Docket Text:** Habeas Petition Filing Fee Received: \$5.00 receipt number 0970-31280 (Attorney5,)

2:09-cv-00066-SRB -DGC Notice has been electronically mailed to:

Fabiola Jean-Gilles lawfjg@aol.com

Larry Lawyer deadmail@azddb.azd.circ9.dcn

2:09-cv-00066-SRB -DGC Notice will be sent by other means to those listed below who are affected by this filing

## <span id="page-26-0"></span>Submitting Miscellaneous Case Opening Payment via Credit Card

**When to Use:** You would normally pay the filing fee DURING the opening of one of the following: *Appeal to 9th Circuit Court of Appeals*; *Civil Case Opening*; *Habeas Petition*; or *Miscellaneous Case Opening*.

However, if you opened your case with a motion to proceed *in forma pauperis* and that motion was denied, you will need to submit your payment using this method.

**Step 1:** Click on <Civil> from the *blue* menu bar at the top of the ECF screen. The Civil Event window opens, displaying all of the categories and subcategories you may choose for your filing. Click on <Credit Card Payment> under **Payments**.

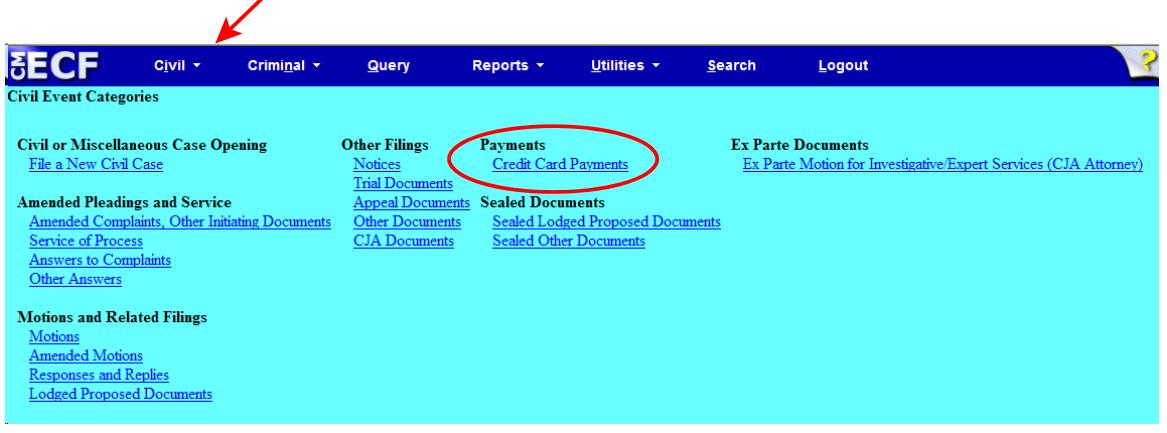

**Step 2:** This screen displays a Civil Case Number field. Enter the Miscellaneous case number and click <Find This Case>.

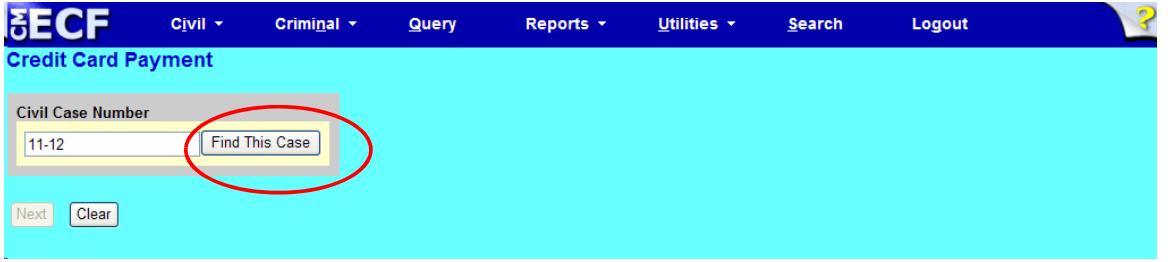

**Step 3:** The ECF system displays a screen to include the full case number that corresponds to the case number entered on the previous screen. Confirm the case number and click <Next> to continue.

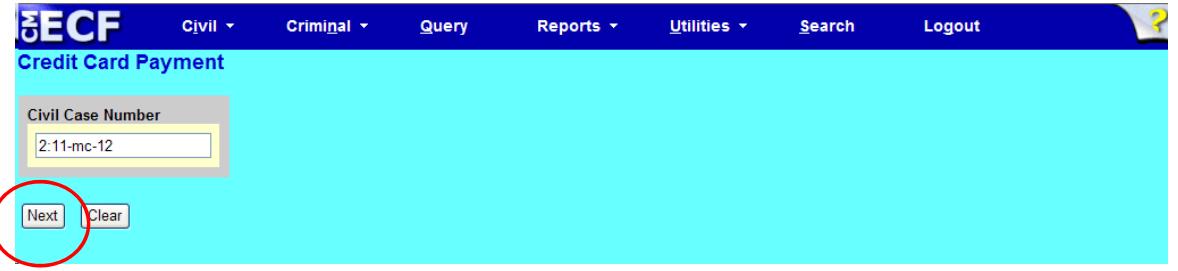

**Note:** The next screen is a validation with the full case banner; click <Next> to continue

**Step 4:** Select the type of fee. This screen provides options for the type of case filing fee you are paying. Your options are: *Appeal to 9th Circuit Court of Appeals - Fees Civil Case Opening - Fees Habeas Petition - Fees Miscellaneous Case Opening - Fees*

Make your selection and click <Next>. Make sure your selection appears in the **Selected** Event box.

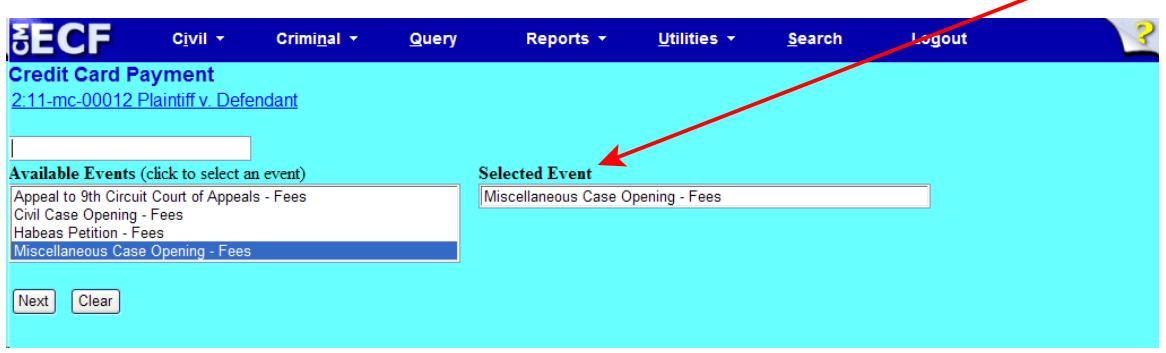

**Step 5:** Please read this screen carefully and note the default is to "no." If this is correct, click on <Next> to continue. If this is not correct, change the radio button to "yes," and continue to Step 10 in this document.

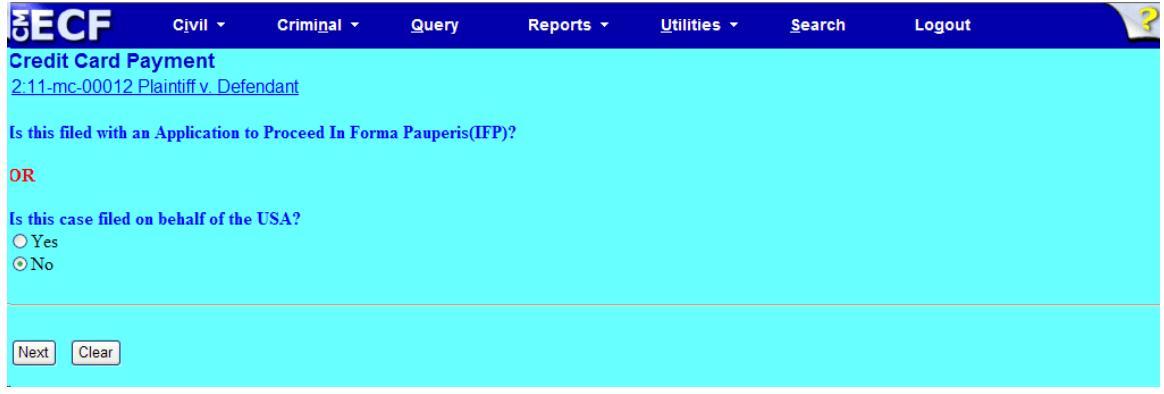

**Step 6:** Click on the radio button next to your type of Miscellaneous case, then click <Next> to continue.

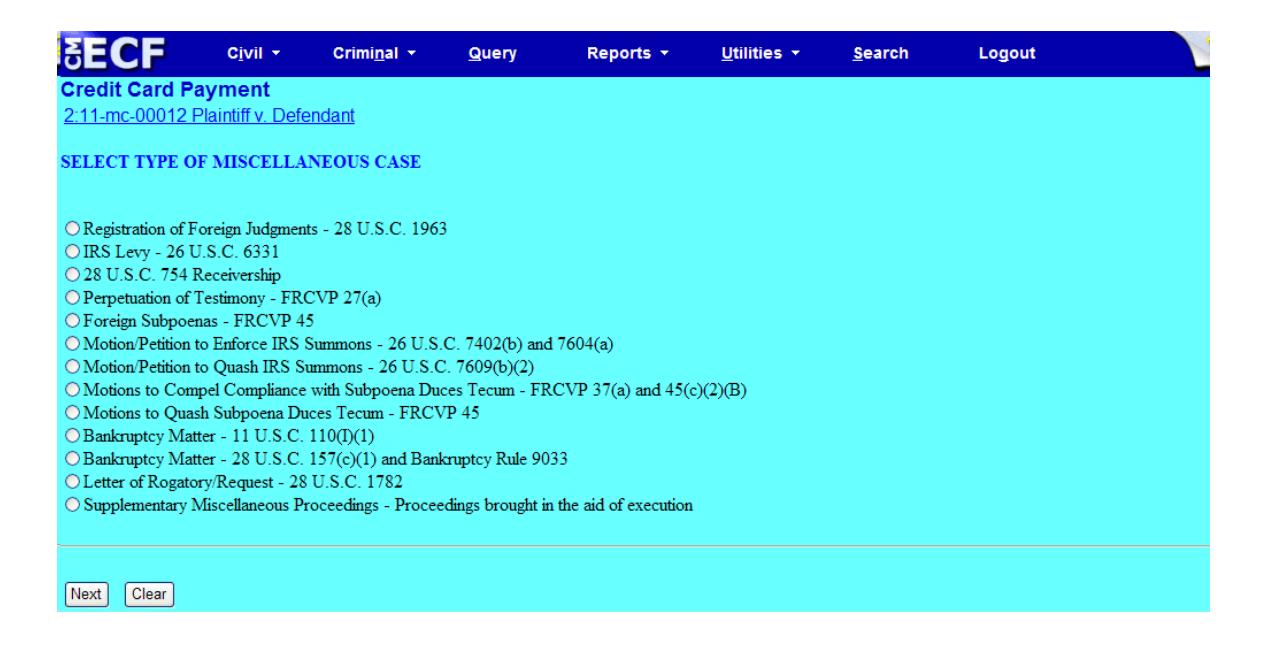

**Step 7:** This screen gives you the filing fee cost. Click <Next> to continue.

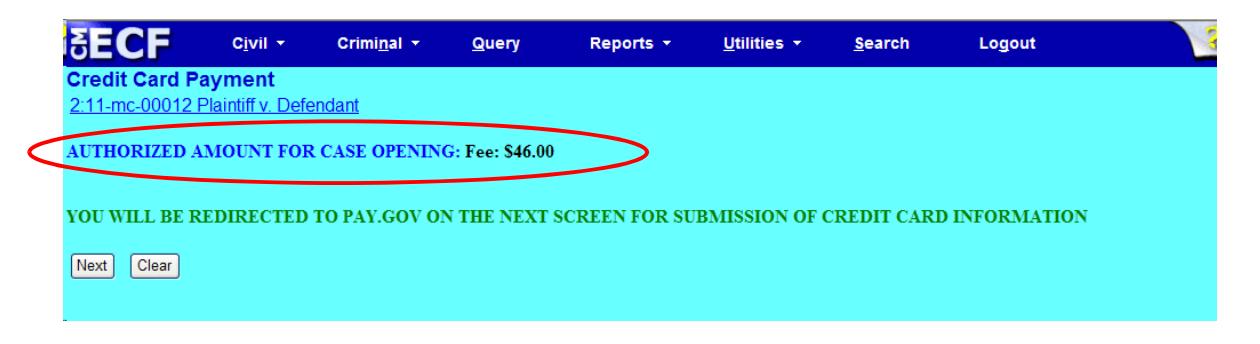

Please wait to be redirected to PAY.GOV to enter your credit card information. The Clerk's Office does not accept debit cards, check or money order.

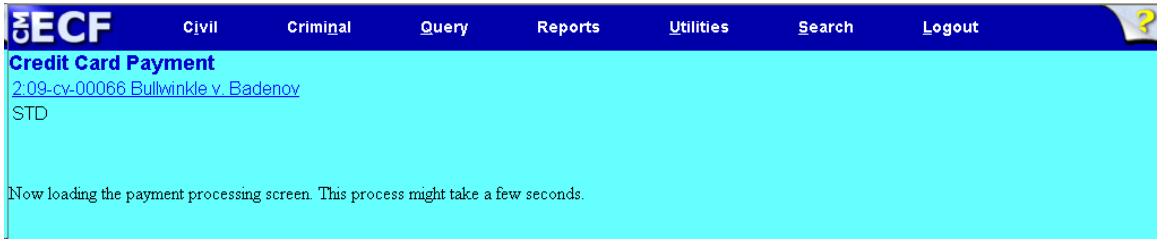

**Step 8:** To pay via credit card, complete all required information on the screen in PAY.GOV, then click <Continue with Plastic Card Payment>. **Do NOT use your back button!**

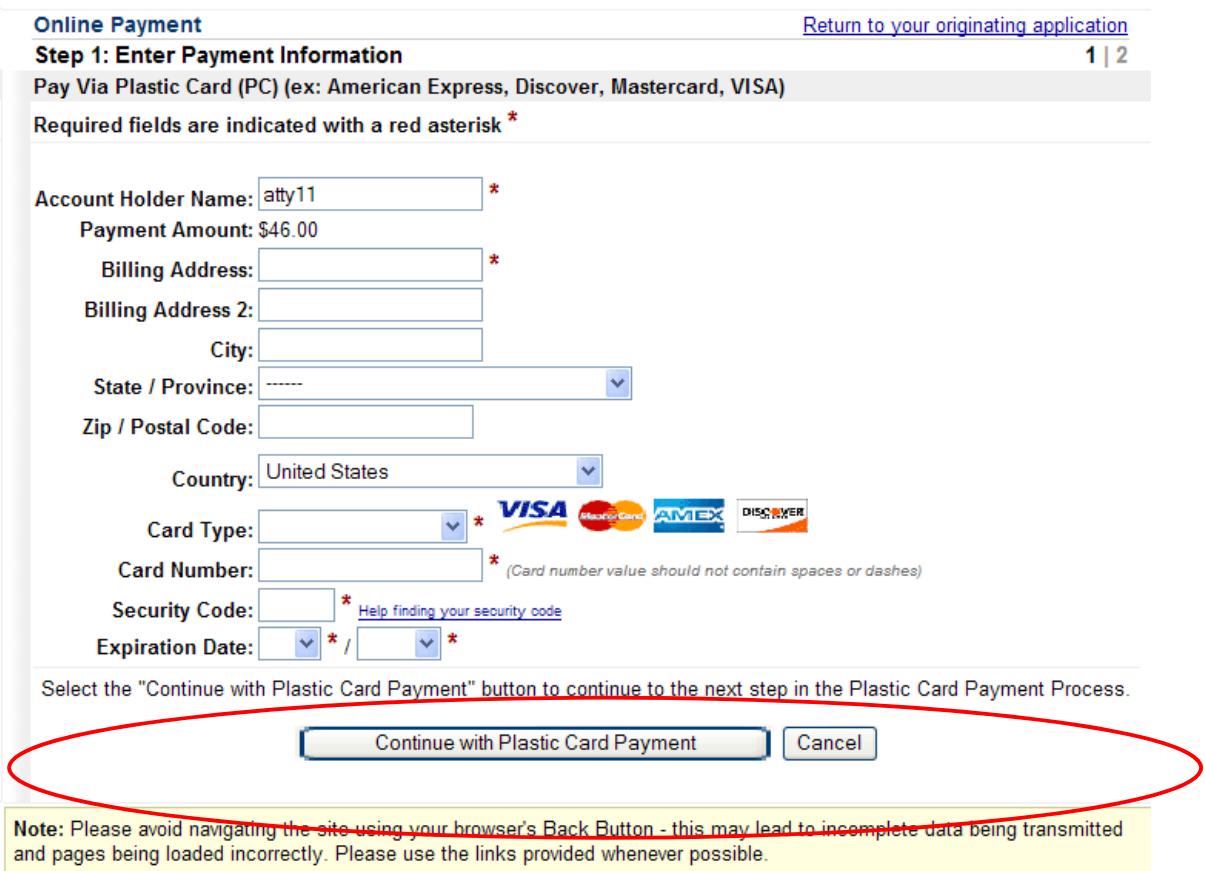

If the information on this screen does not match, or if you entered an invalid credit card number, you will get this error message:

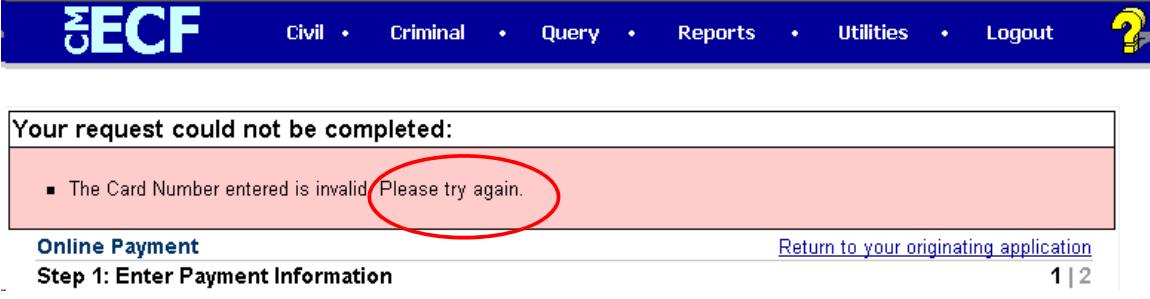

**Step 9:** Complete your email information to receive confirmation. **PLEASE NOTE:** You MUST check the box to authorize the charge to your credit card (see circled, below).

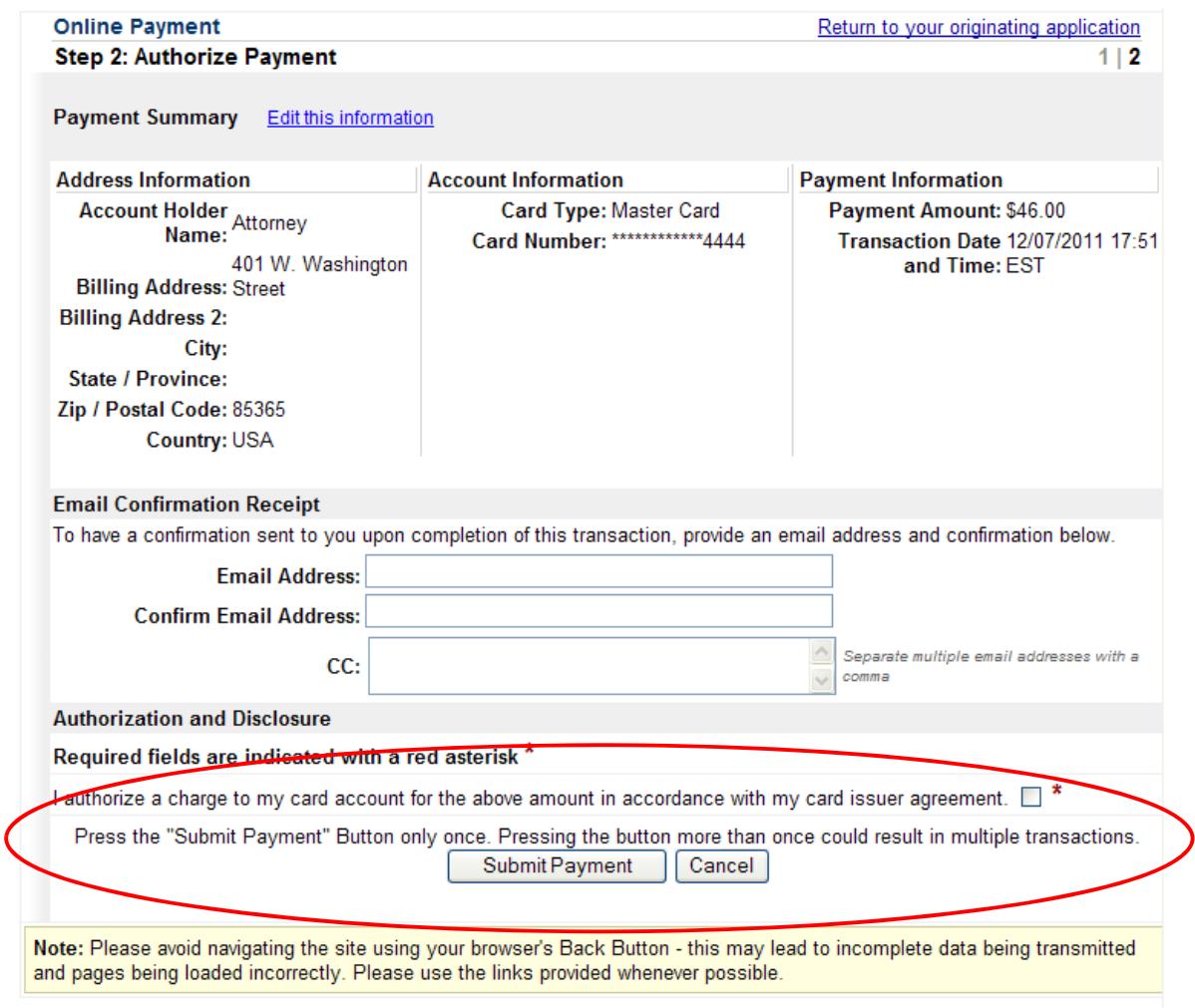

- After clicking <Submit Payment> in PAY.GOV, you are returned to ECF.
- **Note:** You MUST wait until your credit card is processed. If you have completed the PAY.GOV credit card payment screens successfully your credit card has been charged.
- If you do not complete this transaction, you will receive this error message. Please follow the appropriate instructions:

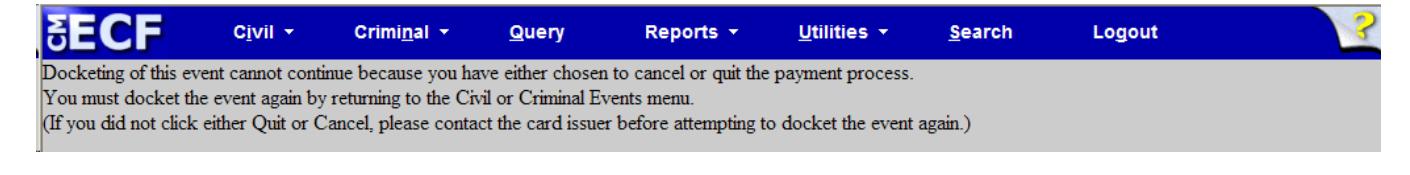

• After clicking <Submit Payment> in PAY.GOV, you are returned to ECF.

Your confirmation of payment will be sent to the email address you entered during Step 9. Example of email message:

THIS IS AN AUTOMATED MESSAGE. PLEASE DO NOT REPLY. Transaction Summary Application Name: AZD CM ECF Pay.gov Tracking ID: 3FOH9050 Agency Tracking ID: 0970-31276 Transaction Type: Sale Transaction Date: Dec 8, 2011 1:02:28 PM Account Holder Name: Attorney5 Transaction Amount: \$46.00 Billing Address: 401 W. Washington Street

Country: USA Card Type: MasterCard Card Number: \*\*\*\*\*\*\*\*\*\*\*\*4444

**Step 10:** This is a validation screen with the full case banner; click <Next> to continue.

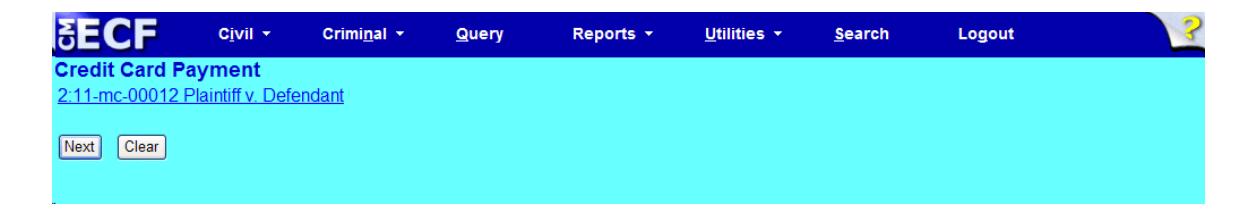

At this screen, when you click <Next>, you will have no further opportunity to modify your entry:

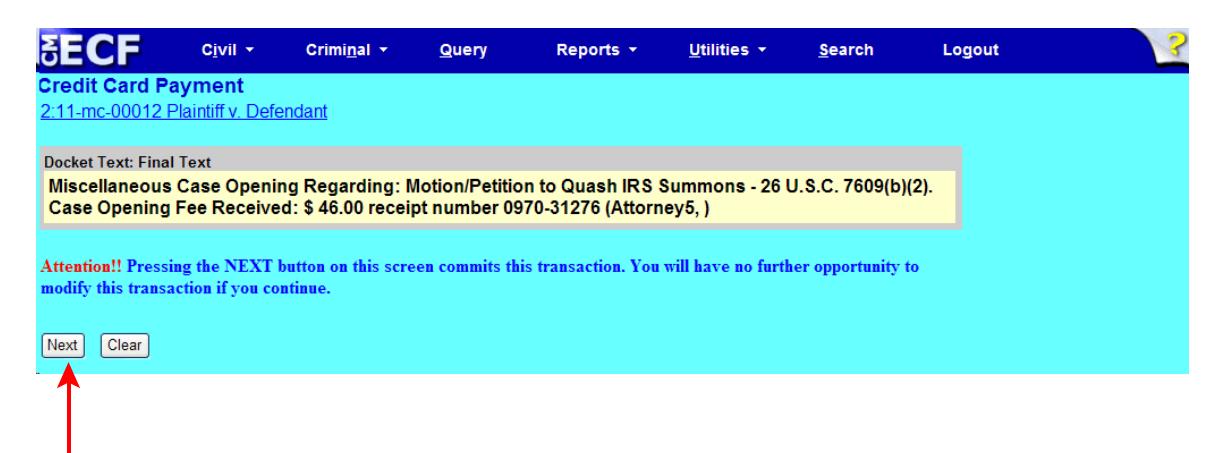

**Step 11:** Click <Next> to receive your Notice of Electronic Filing (NEF).

## Notice of Electronic Filing

### **Credit Card Payment**

2:11-mc-00012 Plaintiff v. Defendant

### **U.S. District Court**

### **DISTRICT OF ARIZONA**

### **Notice of Electronic Filing**

The following transaction was entered by Attorney5, on 12/8/2011 at 11:07 AM MST and filed on 12/8/2011 **Case Name:** Plaintiff v. Defendant **Case Number:** 2:11-mc-00012

Filer:

Document Number: No document attached

Docket Text: Miscellaneous Case Opening Regarding: Motion/Petition to Quash IRS Summons - 26 U.S.C. 7609(b) (2). Case Opening Fee Received: \$46.00 receipt number 0970-31276 (Attorney5,)

2:11-mc-00012 Notice has been electronically mailed to:

2:11-mc-00012 Notice will be sent by other means to those listed below who are affected by this filing:

Plaintiff